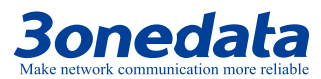

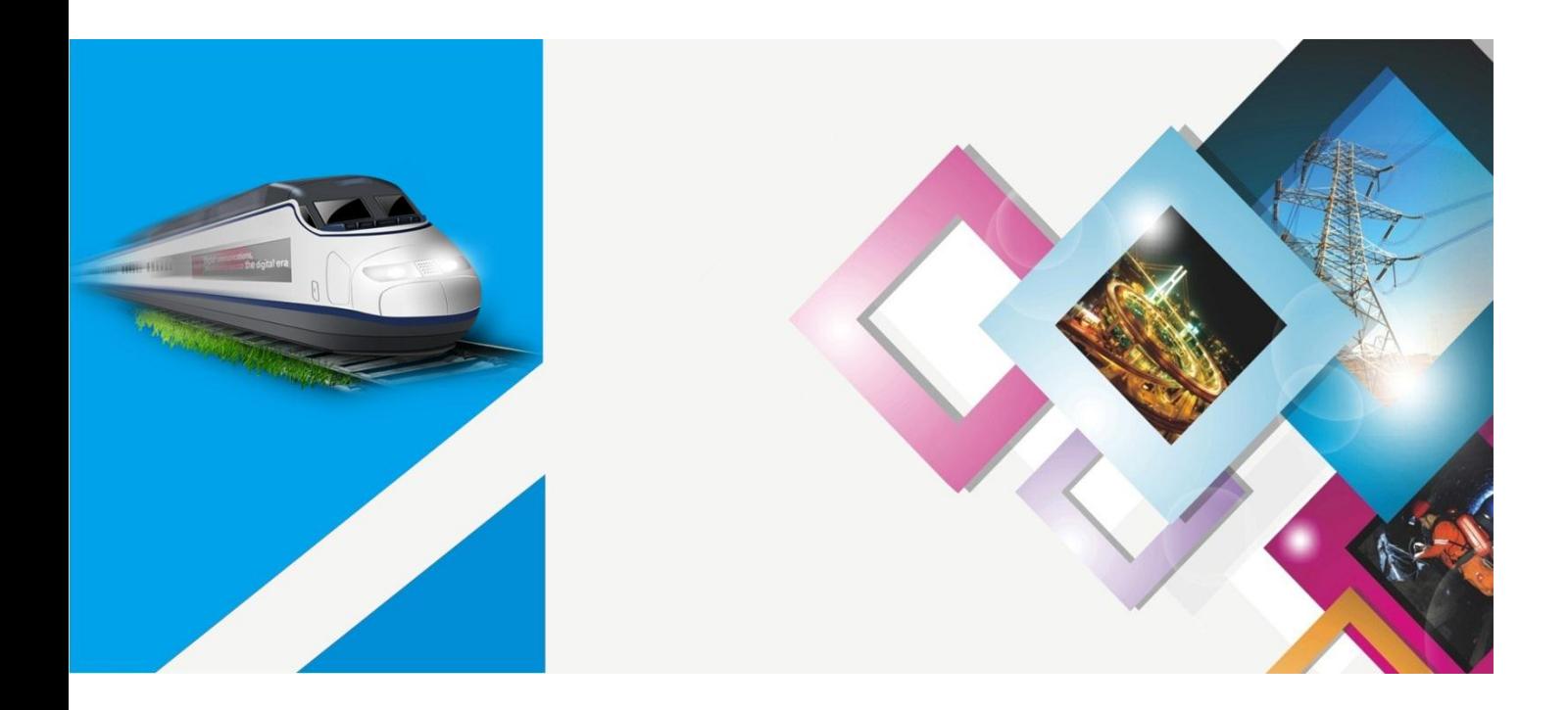

# USB Interface Converter Driver Installation Manual

Version: 02 Issue Date: 2018-11-29

**Industrial Ethernet communication solutions experts 3onedata Co., Ltd.**

### **Copyright © 2018 3onedata Co., Ltd. All rights reserved.**

For this manual, all rights reserved by 3onedata Co., Ltd. No company or individual is allowed to duplicate or translate this manual in any forms without written permission issued by 3onedata Co., Ltd.

### **Trademark statement**

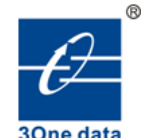

**3onedata**, **3onedata** and **30ne data** is the registered trademark owned by

3onedata Co., Ltd. And other trademarks mentioned in this manual belong to their corresponding companies.

### **Conventions Used in the Manual**

Technical or printing errors might exist in the product or the instruction manual; therefore, 3onedata Co., Ltd. reserves the right to change the manual entirely or partially with no advance notice required. 3onedata provides this document as is, without warranty of any kind, either expressed or implied, including, but not limited to, its particular purpose. Due to the improvement of the management software, the version of software that you are using might not be the latest or the perfect version. The manual is only for your reference, and please contact us if you have any questions.

# **3onedata**

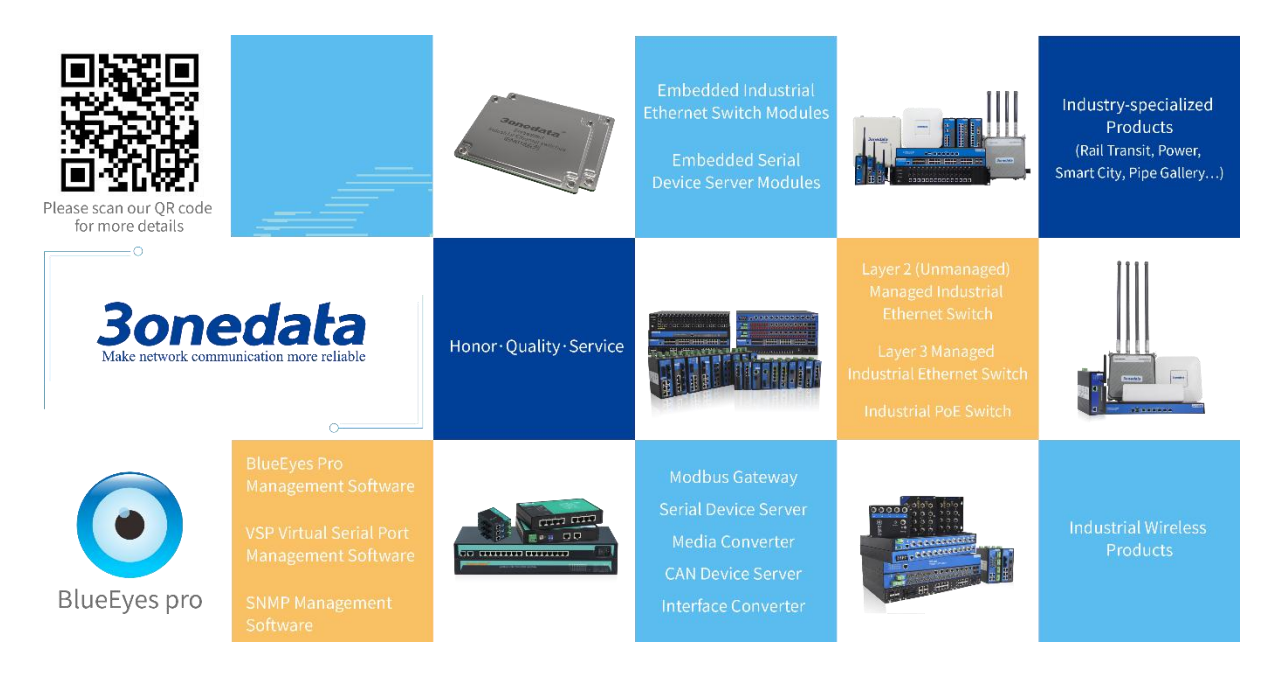

### **3onedata Co., Ltd.**

Address: 3/B, Zone 1, Baiwangxin High Technology Industrial park, Nanshan District, Shenzhen, 518108

- Tel: China +86-755-26702668
- E-mail: sales@3onedata.com
- Fax: +86-755-26703485
- Website: http://www.3onedata.com

# **Preface**

<span id="page-3-0"></span>The driver installation manual has mainly introduced the USB interface converter:

- Driver installation
- Driver uninstallation

### **Audience**

This manual applies to the following engineers:

Network administrator responsible for network configuration and maintenance

### **Conventions**

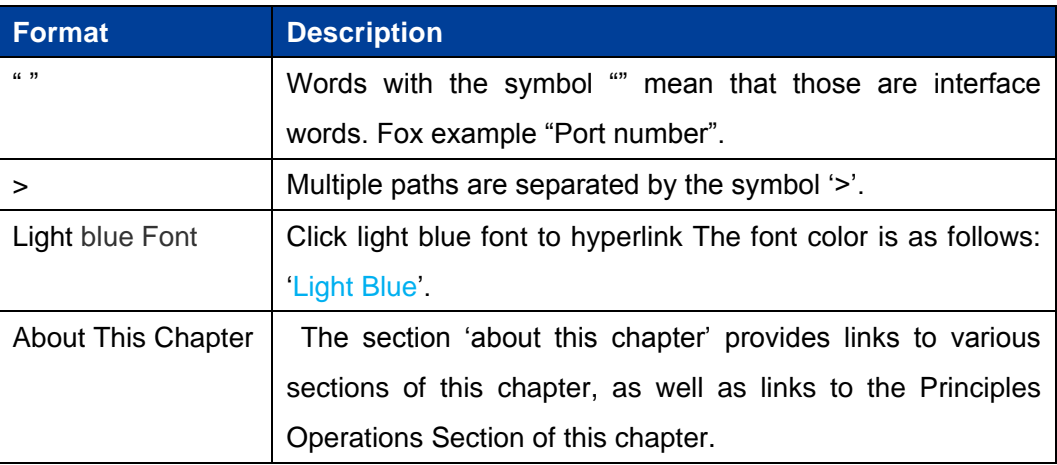

### **Symbols**

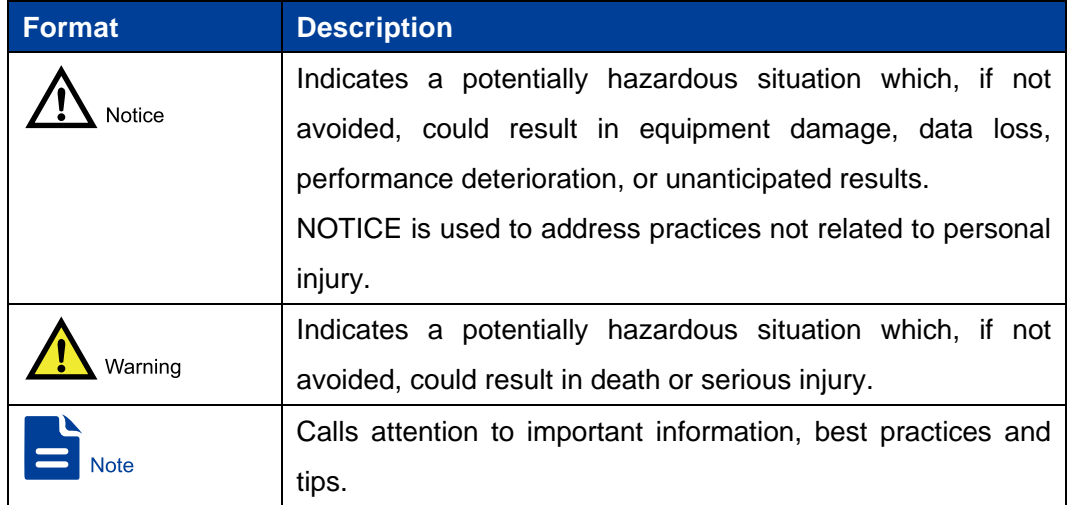

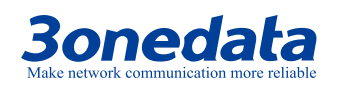

USB Interface Converter Driver Installation Manual

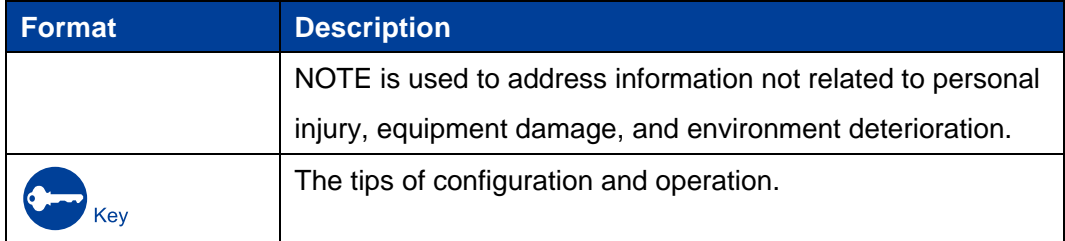

### **Revision History**

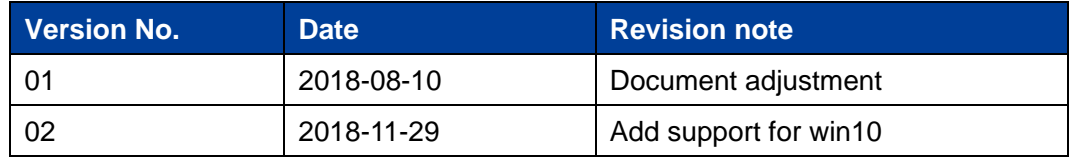

### **Content**

<span id="page-5-0"></span>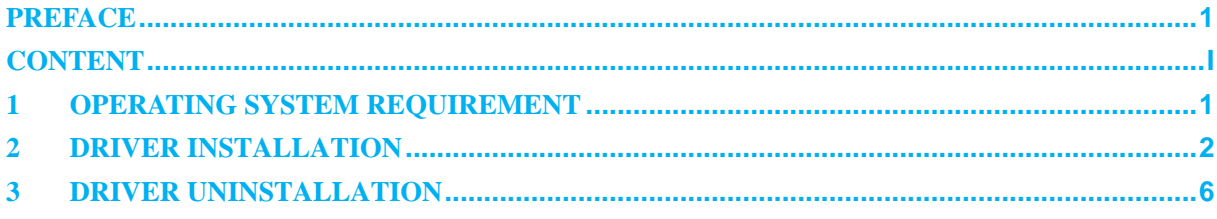

# <span id="page-6-0"></span>**1 Operating System Requirement**

### **USB protocol**

• Support USB2.0 and USB1.1

### **Virtual serial port driver**

Support the following operating systems:

- Windows 7, Windows Server 2008 R2 and Windows 8, 8.1, Windows Server 2012 R2, Windows Server 2016 and Windows 10
- Windows XP, Vista, Server 2003, Server 2008
- Windows 2000

Do not support the following operation systems:

- Windows 98
- Windows Me

#### **Dynamic library mode**

Support the following dynamic libraries:

- Windows 7, Windows Server 2008 R2 and Windows 8, 8.1, Windows Server 2012 R2, Windows Server 2016 and Windows 10
- Windows XP, Vista, Server 2003, Server 2008
- Windows 2000

<span id="page-7-0"></span>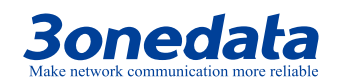

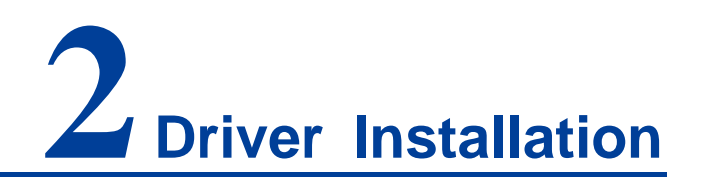

#### **Acquire driver**

Please install the corresponding driver depending on operating systems, as different operating systems correspond to different drivers. Their correspondences are displayed in the table below.

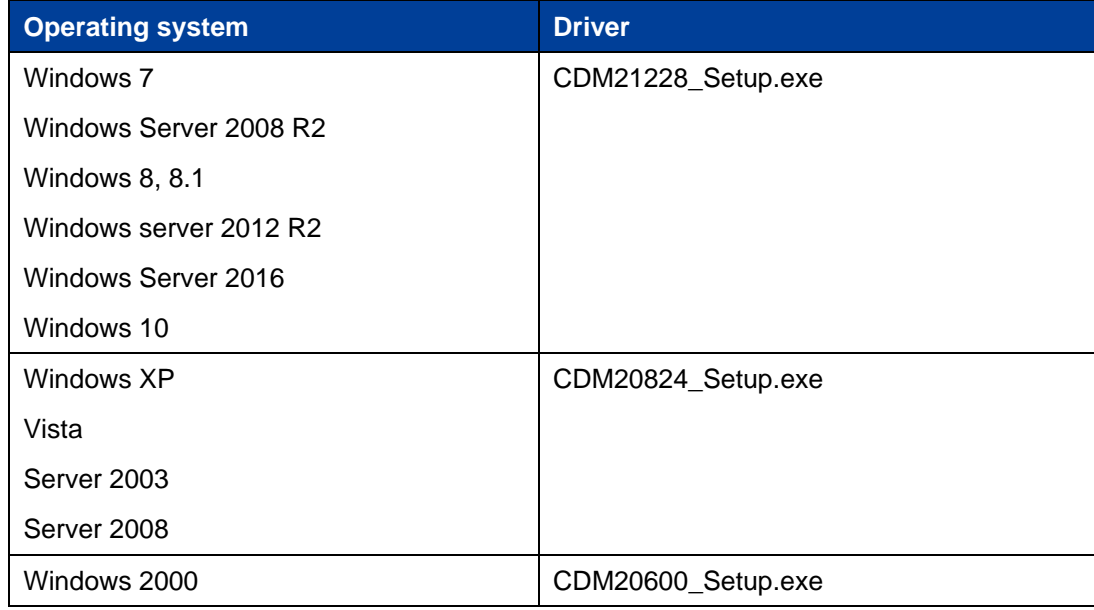

#### **Installation steps**

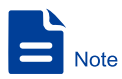

Please copy the driver from the device accessory CD to the mainframe computer before installation; if the driver is lost or needs to be updated, please visit the company web for the latest driver or contact related technicians.

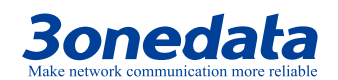

Here we install the driver in Windows10 64-bit operating system by taking USB232/485/422 device as example.

**Step 1** Double-click to open "Setup.exe" installation program;

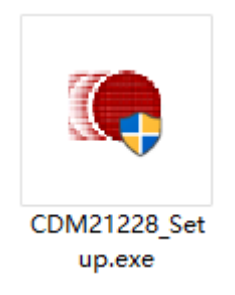

**Step 2** Click "Extract" button;

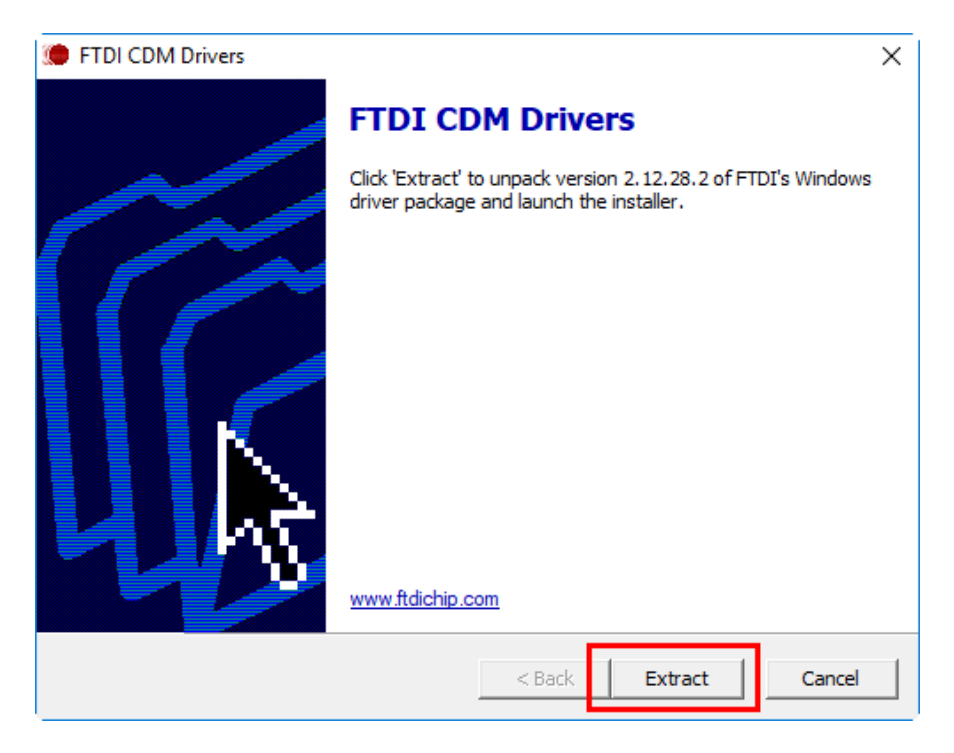

**Step 3** Click "Next" on the device driver installation wizard interface;

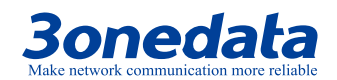

#### USB Interface Converter Driver Installation Manual

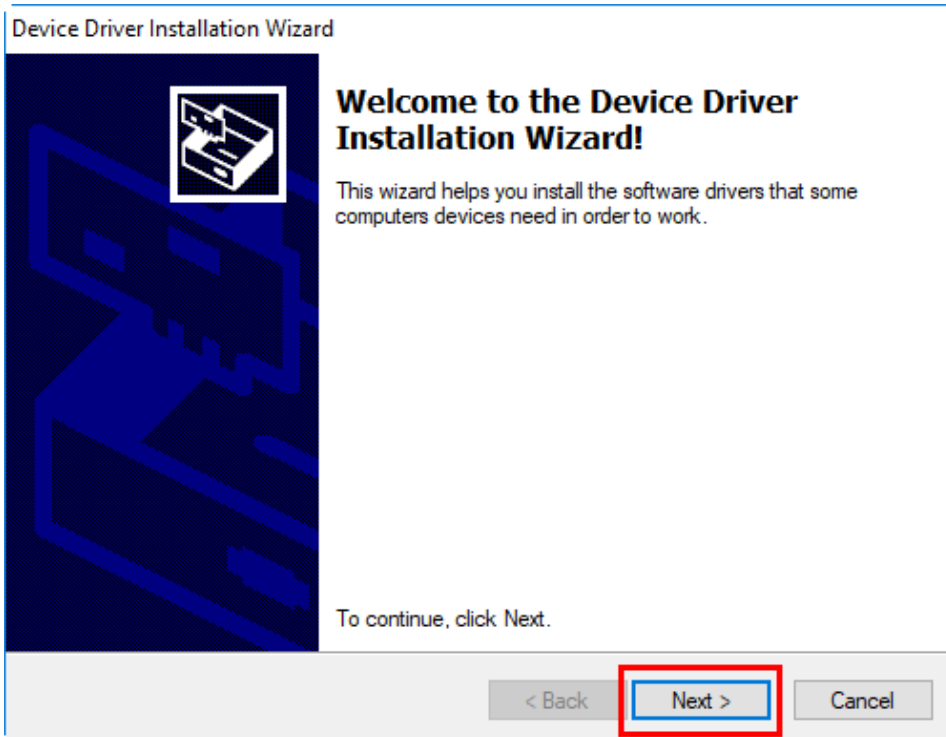

**Step 4** Check "I accept this agreement" and click "Next";

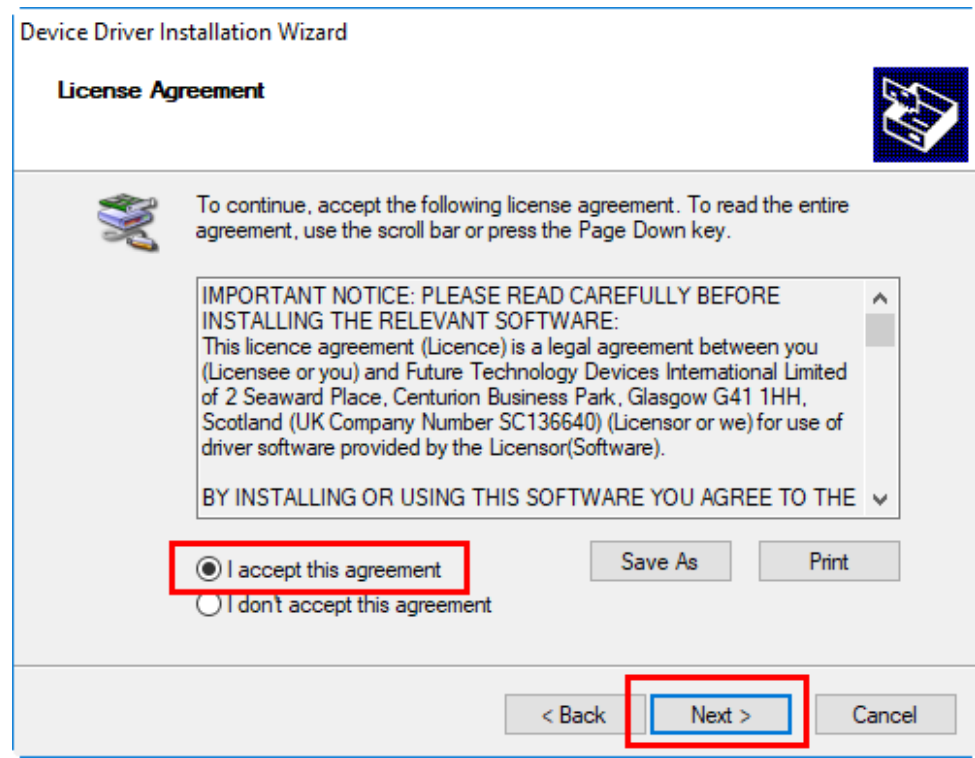

**Step 5** Click "Finish" button;

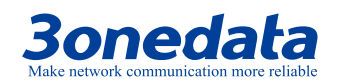

#### USB Interface Converter Driver Installation Manual

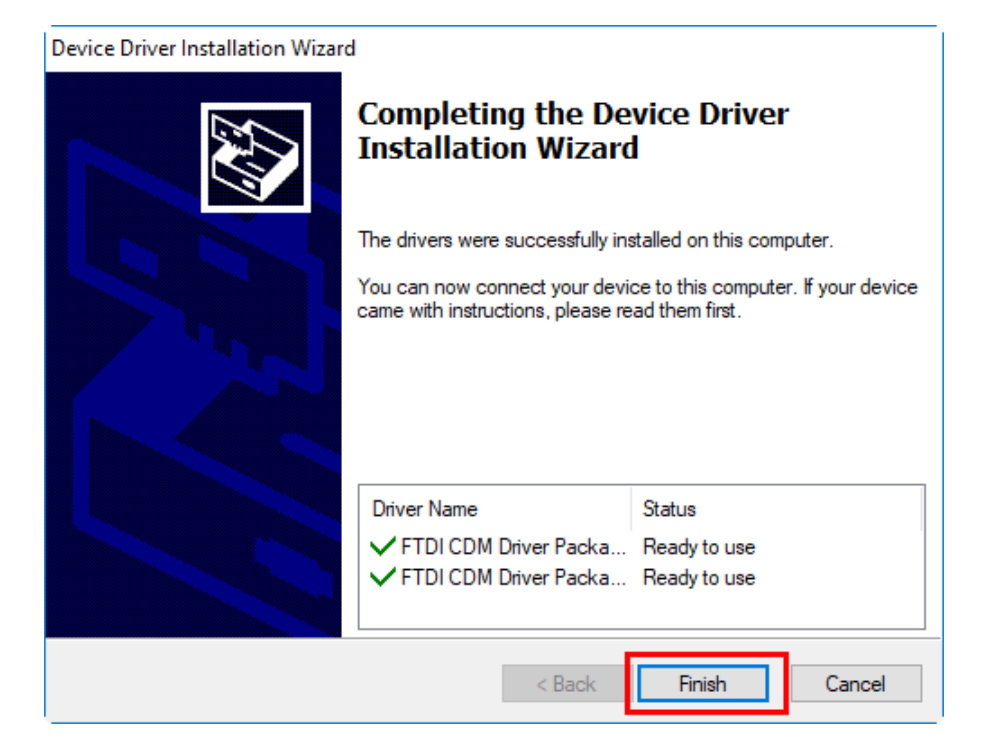

**Step 6** End.

<span id="page-11-0"></span>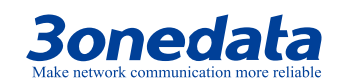

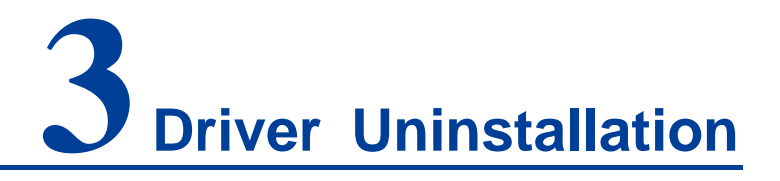

Here we uninstall device and its driver in Windows10 64-bit operating system by taking USB232/485/422 device as example.

Uninstallation steps are shown as below.

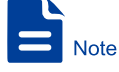

One serial port can be uninstalled at a time. Multiple uninstallations are needed if there are multiple serial ports.

- **Step 1** Right-click the "Computer" icon of the PC and choose "Management";
- **Step 2** Choose "Computer Management (Local) > Performance > Device Manager" in the pop-up "Computer Management" windows.
- **Step 3** Uninstall connected device:
	- 1. Click "Port (COM and LPT)" expansion icon;
	- 2. Right-click "USB Serial Port (COM17)";

Notes:

The displayed serial port numbers are different according to the situation of computer serial port occupation. The serial port to be uninstalled could be identified via plugging the device. 3. Click "Uninstall device";

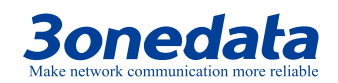

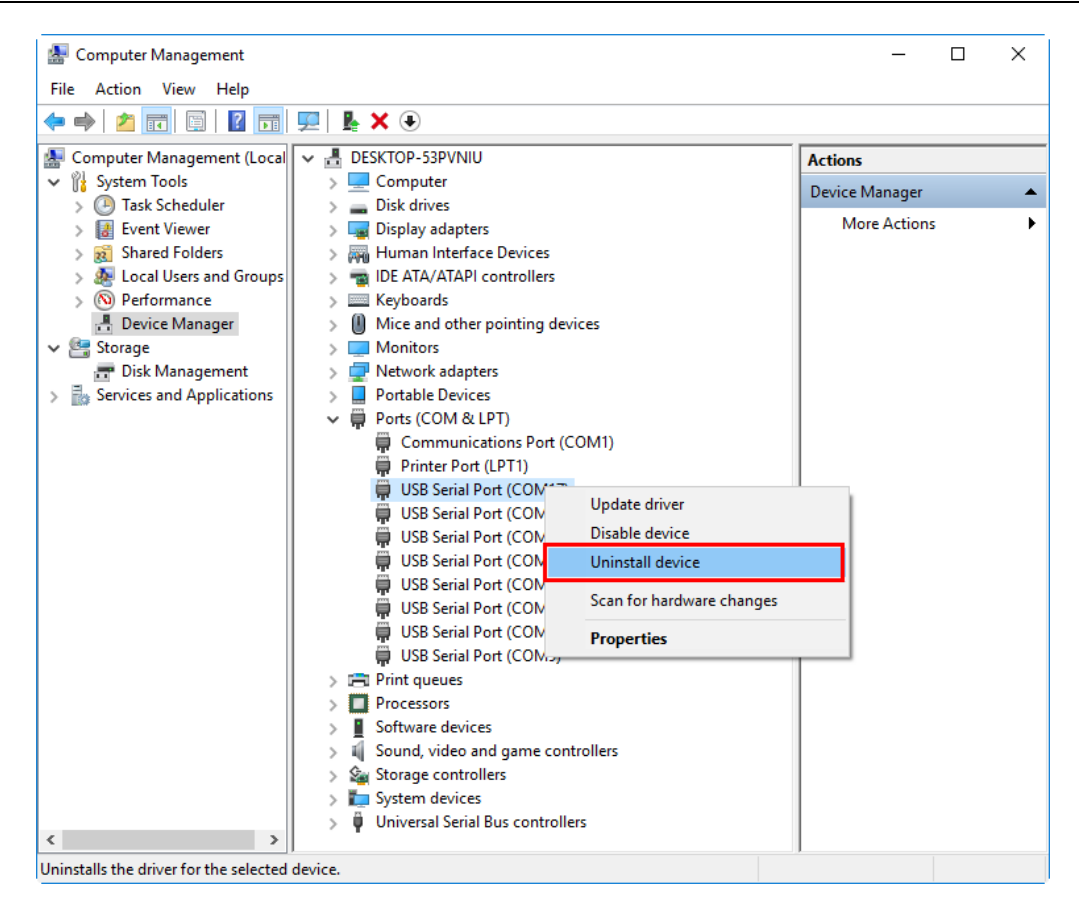

**Step 4** Uninstall driver:

- 1. Click "Universal Serial Bus controllers" expansion icon;
- 2. Right-click "USB Serial Converter A";
- 3. Click "Uninstall device";

## **3onedata**

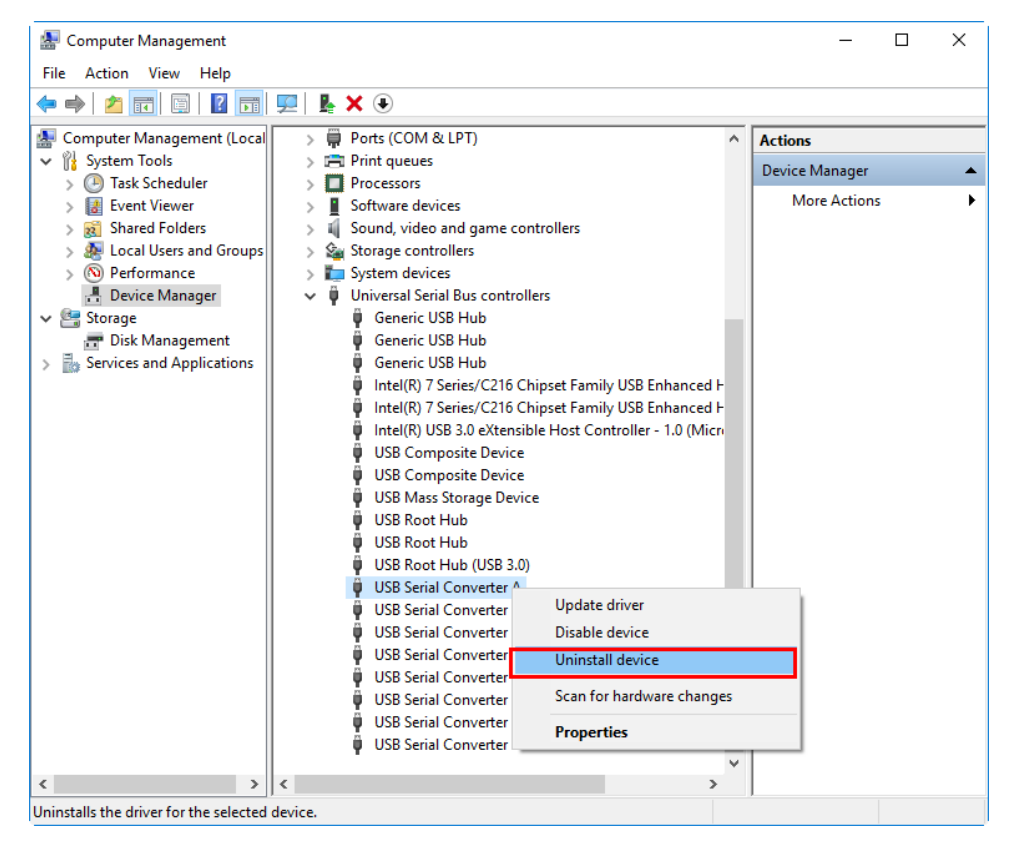

4. Check "Delete the driver software for this device" in the window of affirming the uninstallation of the device.

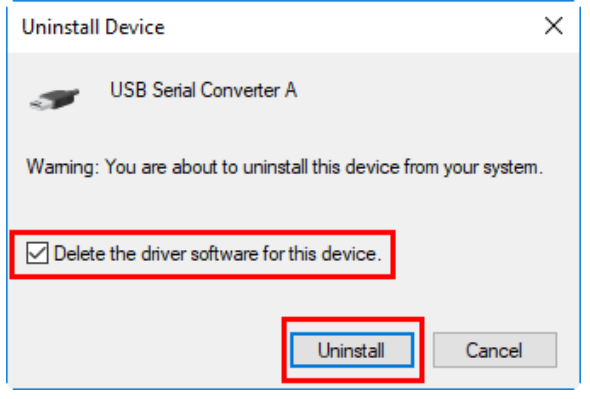

5. Click "Uninstall" button;

**Step 5** End.